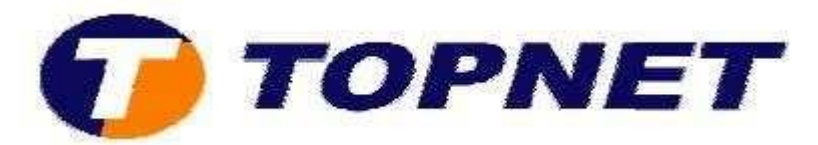

# **Configuration d'une adresse IP locale sous Windows 7**

1. Cliquez sur le bouton **« démarrer »** puis sur **« Panneau de configuration ».**

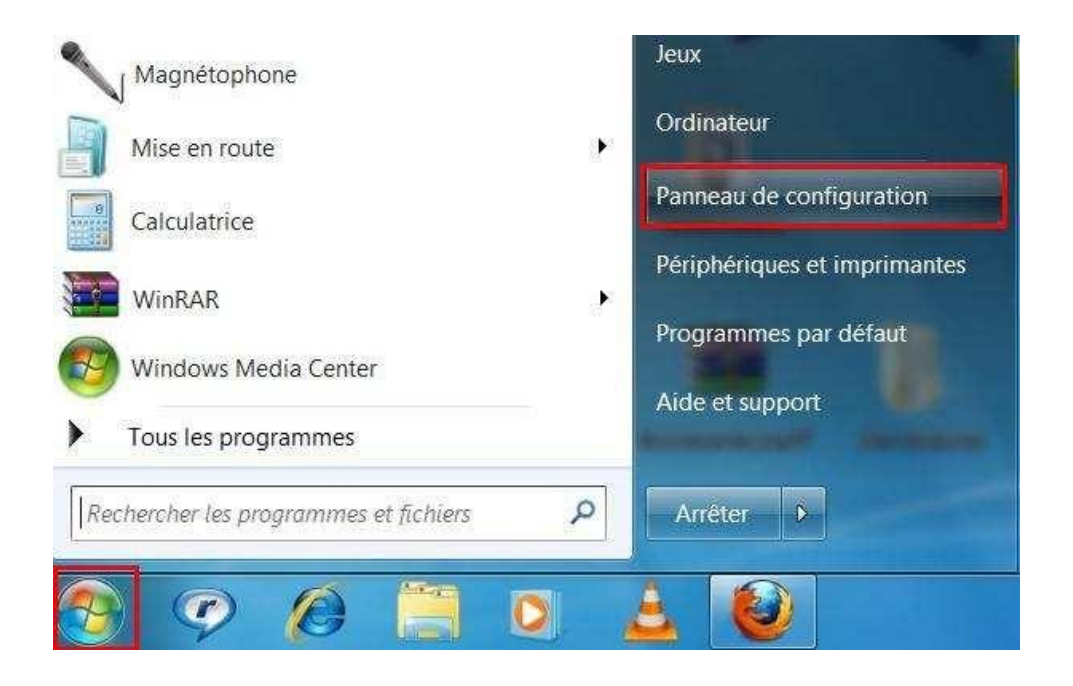

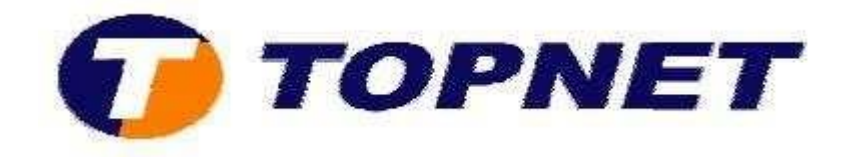

2. Cliquez sur « Réseau et Internet ».

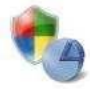

## Système et sécurité

Consulter l'état de votre ordinateur Sauvegarder l'ordinateur Rechercher et résoudre des problèmes

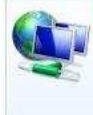

#### Réseau et Internet Afficher l'état et la gestion du réseau

Choisir les options de groupe résidentiel et de partage

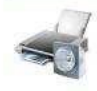

Matériel et audio Afficher les périphériques et imprimantes Ajouter un périphérique

### Programmes Désinstaller un programme

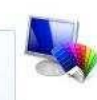

Apparence et personnalisation Modifier le thème Modifier l'arrière-plan du Bureau Modifier la résolution de l'écran

Comptes et protection des utilisateurs

Ajouter ou supprimer des comptes d'utilisateurs Configurer le contrôle parental pour un utilisateur

Horloge, langue et région Modifier les claviers ou les autres méthodes d'entrée Modifier la langue

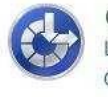

Options d'ergonomie Laisser Windows suggérer les paramètres Optimiser l'affichage

## 3. Cliquez sur « Centre Réseau et partage ».

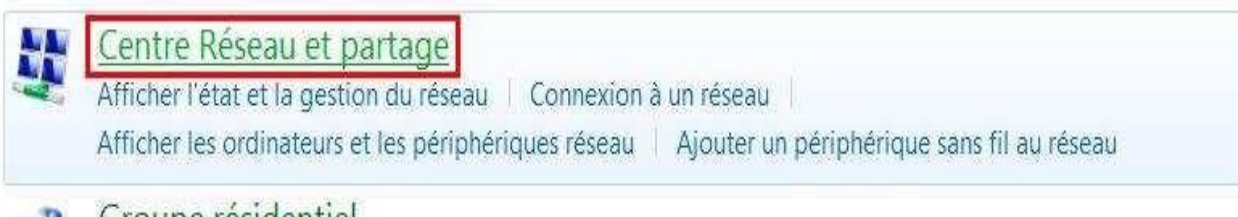

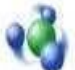

Groupe résidentiel

Choisir les options de groupe résidentiel et de partage

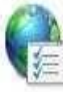

## **Options Internet**

Modifier la page d'accueil | Gérer les composants additionnels du navigateur | Supprimer l'historique de navigation et les cookies

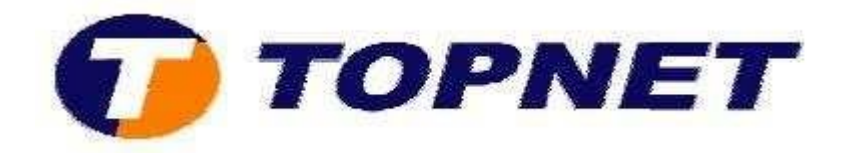

4. Dans le menu de gauche, cliquez sur **« Modifier les paramètres de la carte »**.

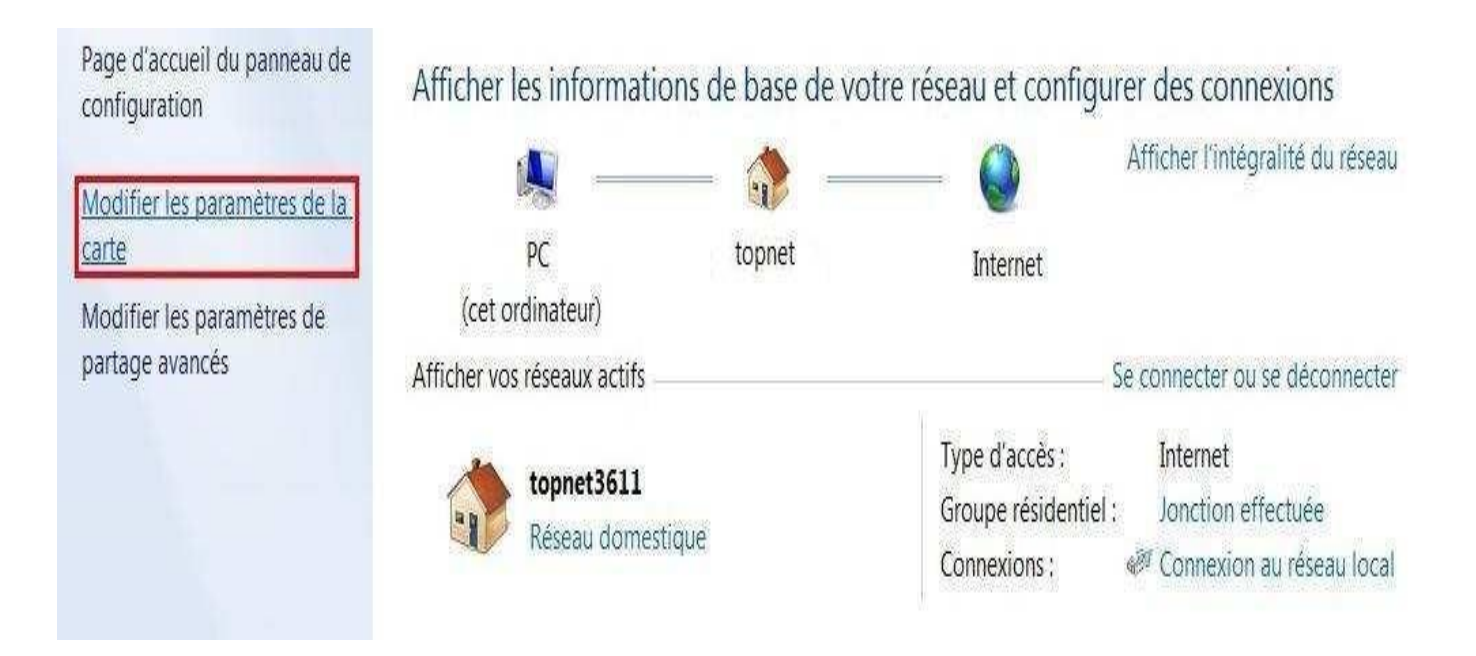

5. Dans la fenêtre « **Connexion réseau** », faites un clic droit sur « **Connexion au réseau local** » puis sélectionnez **« Propriétés ».**

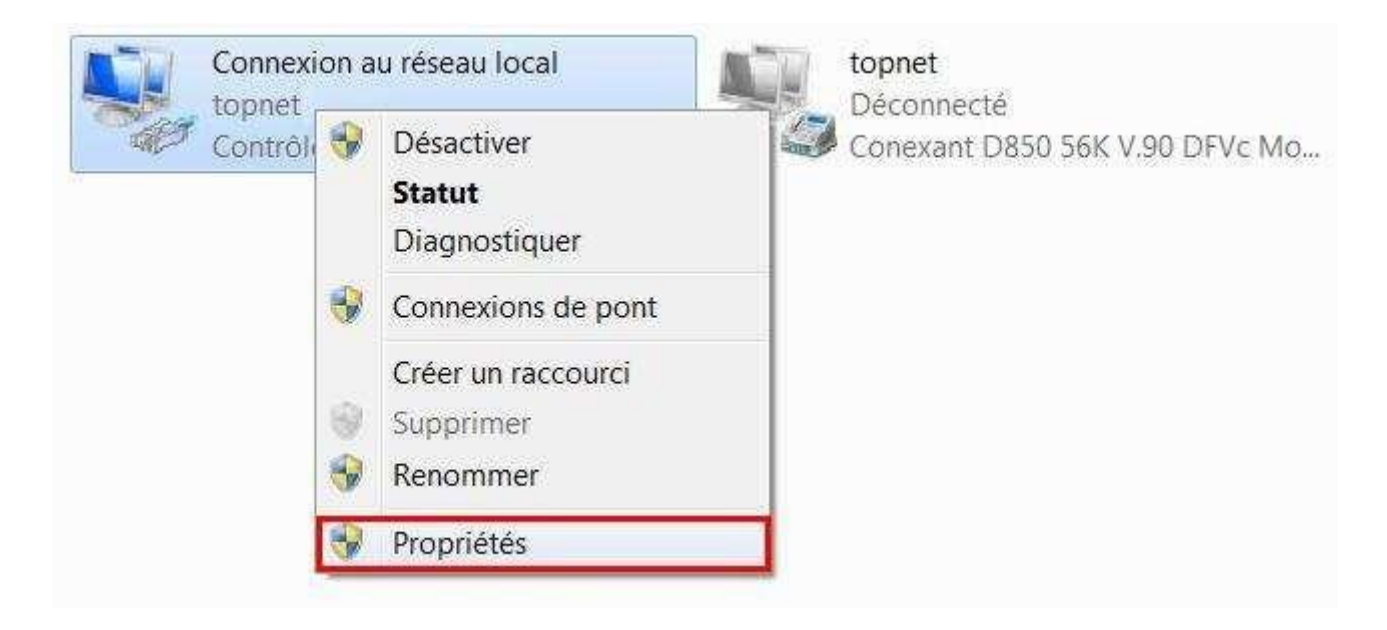

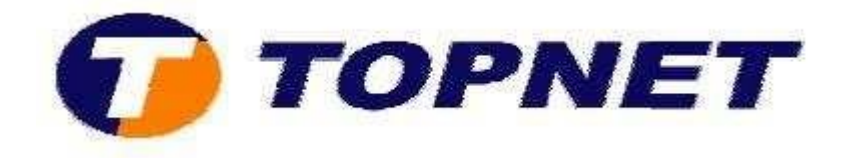

6. Dans la fenêtre « **Propriétés de Connexion au réseau local** », sélectionnez le protocole « **Protocole Internet Version 4 (TCP/Ipv4)** » puis cliquez sur le bouton **« Propriétés ».**

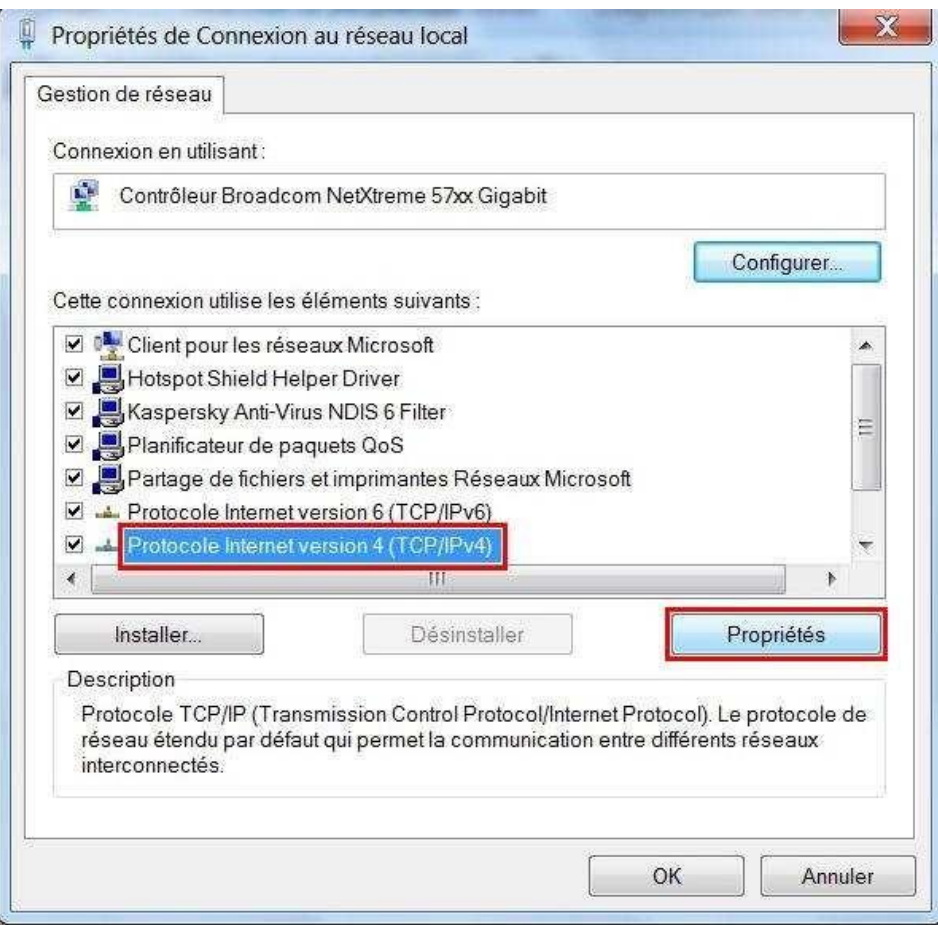

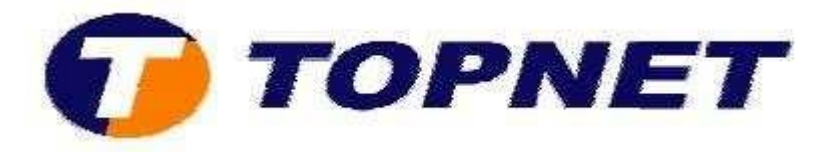

7. Cliquez sur « **Utiliser l'adresse IP suivante** »

**Exemple** : Si l'adresse IP du réseau local du routeur est 192.168.1.1, votre adresse IP doit être 192.168.1.**X** (**X** étant un nombre compris entre 2 et 253). Vérifiez que le nombre choisi n'est pas utilisé sur le réseau.

- Définissez la même **Passerelle par défaut** que celle de l'adresse IP du réseau local de votre routeur ou passerelle.
- **Serveur DNS préferé** : saisissez le DNS provenant de votre FSI
- **Serveur DNS auxiliaire**: est inutile ou vous pouvez saisir un serveur DNS provenant de votre FSI.
- Cliquez sur **OK** pour enregistrer les paramètres.

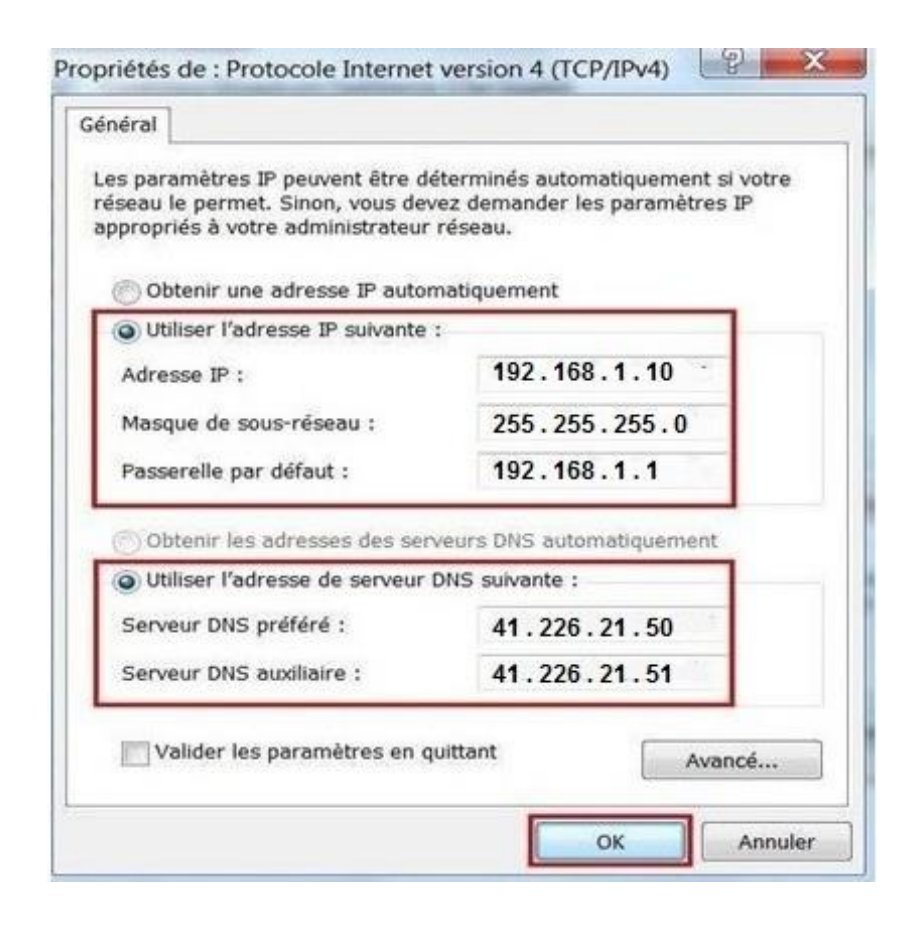